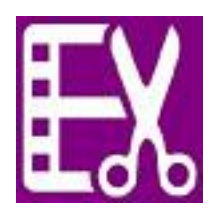

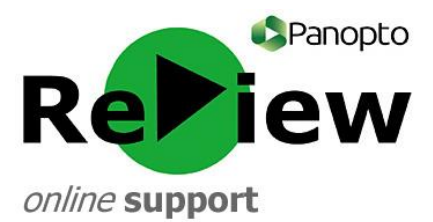

## **Adding links and webpages into your recording**

This guide assumes that you have opened the Panopto ReView editor with one of your recordings, as well as having at least a rudimentary understanding of the tools. Please look at the 'Accessing the editor & basic orientation' guide if this is not the case.

Adding-in links within Panopto ReView is easy and interactive. If you share the video in the Panopto web viewer, students will be able to choose between seeing your PowerPoint or having a fully live webpage in the window, as well as having a basic link on the side of the screen.

## **!** Interactivity will be lost if you choose to embed the video rather than use the full web interface

1) With the Panopto ReView editor open, click the indexing button.

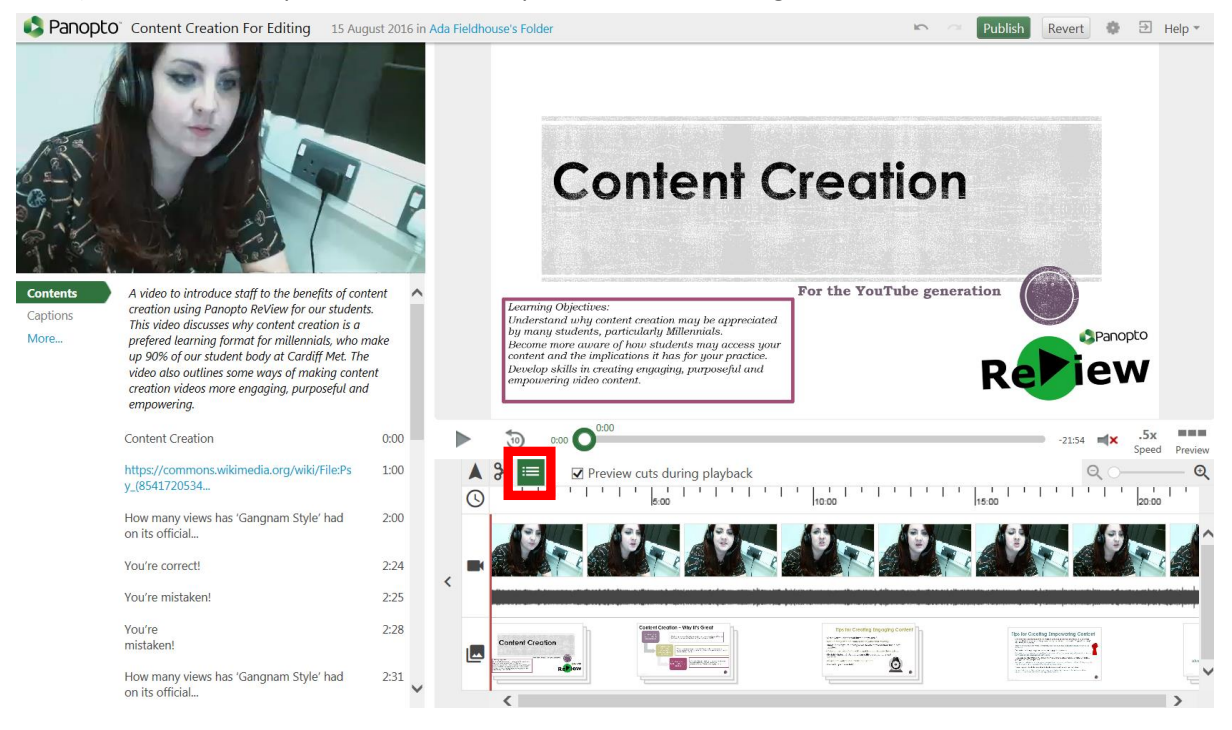

2) On the editing panel, hover over the part of the video where you'd like to add a link. Click, and you'll see a 'Add Table Contents of Entry' pop-up.

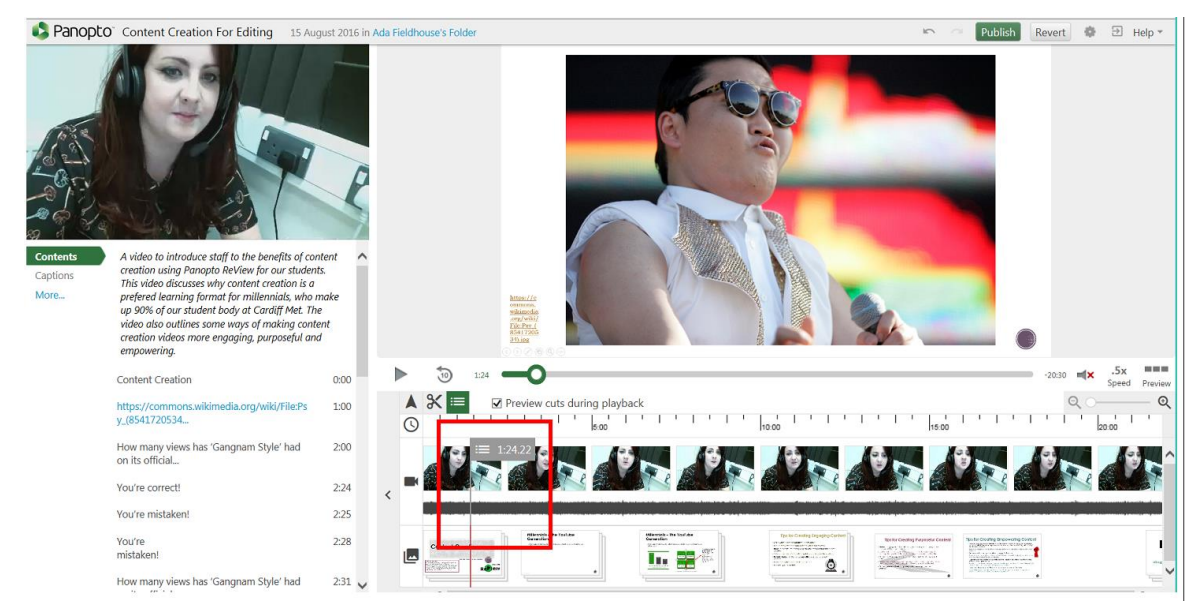

## 3) Put the link as both the 'Title' and the 'Link'.

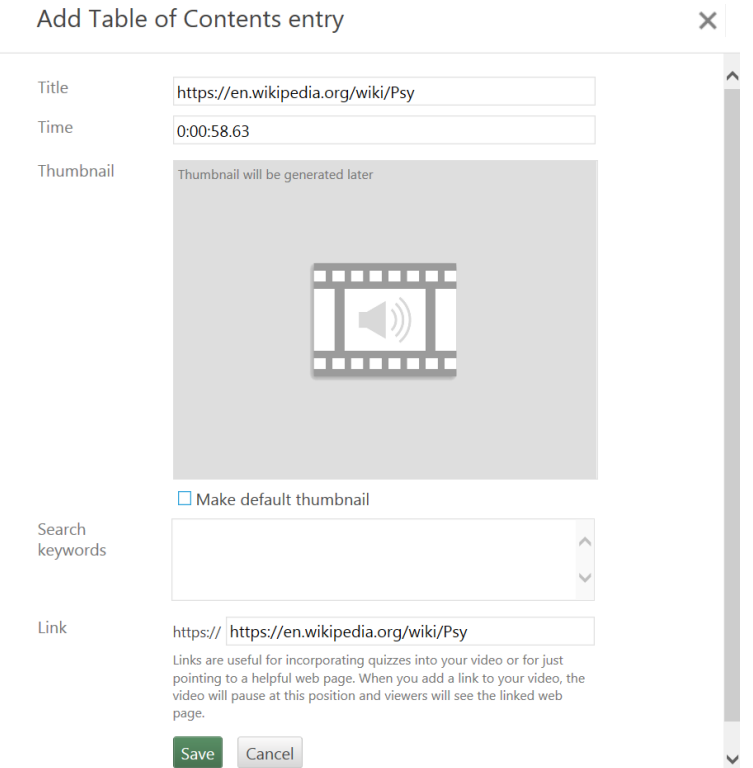

4) If you're happy with your edits, click 'Save' and 'Publish'.

**TIP 1:** You must click 'Publish' for your changes to be saved. Don't worry, clicking publish does not mean that your work is being shared somewhere: it is used to save over your previous work.

**TIP 2:** Panopto ReView edits are reversible! So if you change your mind later, you can always delete the link.

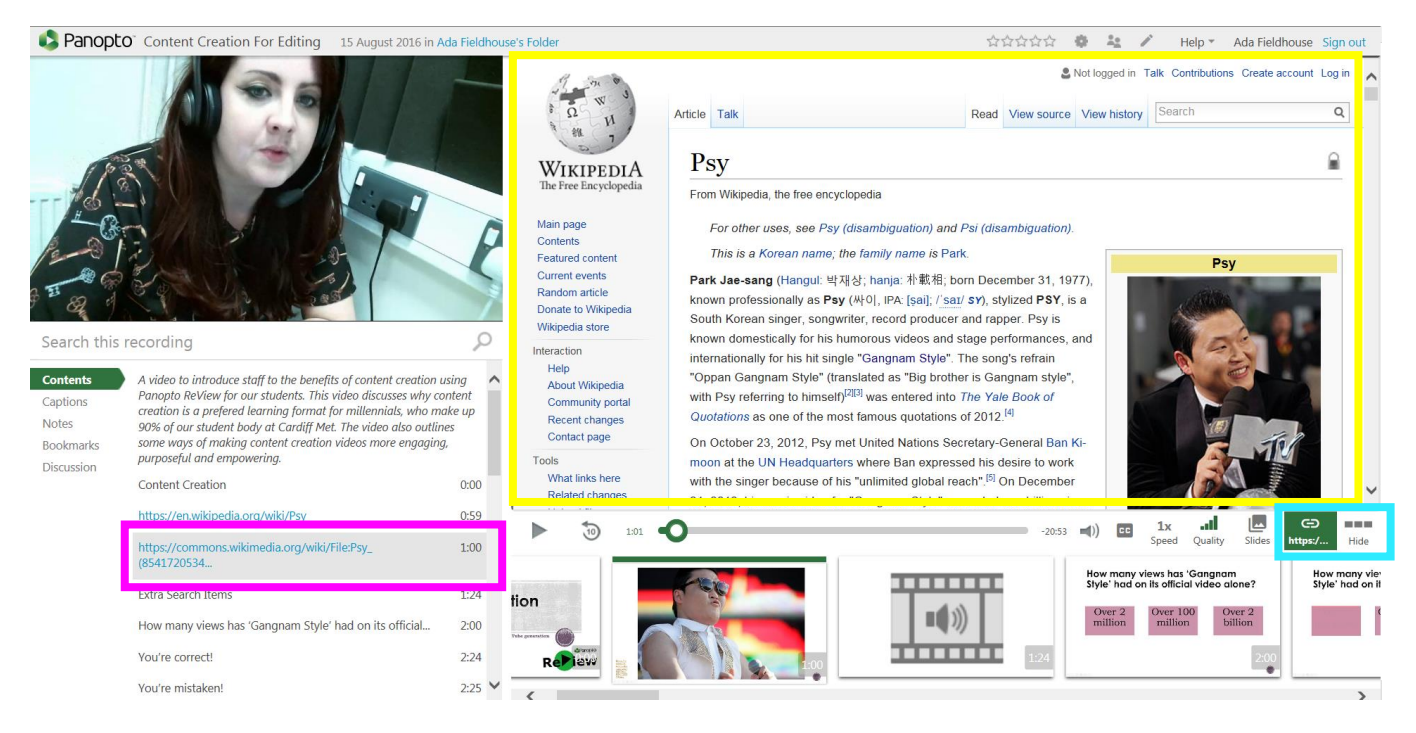

## **Student View and Features**

 $\overline{A}$ ) Students can click on the link here, to open it in a new tab. You might like to direct students towards clicking on the link, within the 'Contents' tab.

 $\overline{B}$ ) Students will see a fully-functioning live webpage here for the duration of the slide that you placed the link onto. This means that they can scroll up and down the page, as well as access any media or hyperlinks within the window.

**TIP:** You might like to encourage students to pause the video at this point in order to allow them time to read and interact with the webpage link.

C) If students would rather see the original PowerPoint slides that were shown during the recording, they can just click back to the slides. You might like to tell the students this in order to help them manage their Panopto ReView experience a way that suits them (e.g. they may prefer to launch the link in a separate window if they have two screens, or to view the link later).

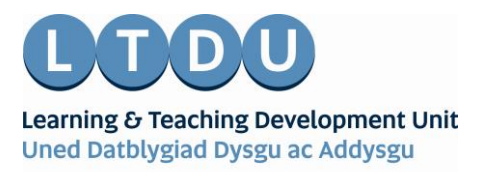

Inspirational Staff - Aspirational Students Staff Ysbrydoledig - Myfyrwyr Uchelgeisiol